## **Instalacja aplikacji iPlus Manager na komputerach z systemem operacyjnym Microsoft Windows Vista**

Aplikacja iPlus Manager (wersja 1.91), współpracująca z systemem operacyjnym Microsoft Windows Vista, została przygotowana dla posiadaczy modemów:

- iPlus PCMCIA Huawei E620 3G
- iPlus USB Huawei E220 3G
- iPlus PCMCIA Merlin U740 3G
- iPlus ExpressCard Merlin XU870 3G
- iPlus PCMCIA Option GT MAX 3G
- iPlus PCMCIA Option Globetrotter 3G
- iPlus USB Option Icon 3G
- iPlus USB NetBox EDGE
- iPlus USB NetBox 2 EDGE
- iPlus USB Comander EDGE
- iPlus USB Comander 2 EDGE

Aby praca z iPlusem przebiegała bezproblemowo, należy postępować zgodnie z instrukcjami opisanymi poniżej.

**UWAGA: Nie należy wkładać modemu PRZED zainstalowaniem na komputerze z systemem Windows Vista oprogramowania iPlus Manager w wersji 1.91 pobranego ze strony [www.iplus.pl.](http://www.iplus.pl) Może to spowodować uszkodzenie komputera, bądź nieprawidłowe działanie systemu operacyjnego. Polkomtel SA nie ponosi odpowiedzialności za ewentualne problemy użytkownika, które powstaną w związku z niezastosowaniem się do niniejszego zalecenia.** 

## **Instalacja oprogramowania iPlus Manager**

W systemie Windows Vista wyróżniamy dwie grupy użytkowników. Są to użytkownicy z prawami administratora oraz użytkownicy z uprawnieniami standardowymi. **W celu zainstalowania aplikacji iPlus Manager użytkownik musi być zalogowany jako administrator komputera**.

**Konto administratora będzie wymagane do:** instalacji aplikacji iPlus Manager oraz procesu instalacji modemu iPlus. Będzie również wymagane do aktualizacji iPlus Managera do nowszych wersji programu.

Do codziennej pracy z aplikacją iPlus Manager w wersji 1.91 zaleca się używanie konta użytkownika ze standardowymi uprawnieniami.

**UWAGA:** Na komputerze z systemem Windows Vista można zainstalować aplikację iPlus Manager tylko w wersji 1.91. Jeśli płyta CD dostarczona z zakupionym modemem zawiera program w niższej wersji, należy pobrać najnowszą wersję darmowej aplikacji iPlus Managera ze strony [www.iplus.pl.](http://www.iplus.pl)

Instalacja oprogramowania jest prosta i polega na postępowaniu według poniższych kroków:

Należy zalogować się jako administrator komputera, a następnie uruchomić instalator aplikacji iPlus Manager 1.91.

Następnie należy postępować według instrukcji pojawiających się na ekranie komputera.

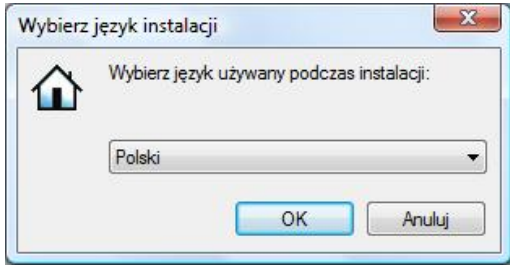

Należy wybrać język, który ma być używany podczas instalacji i kliknąć "OK".

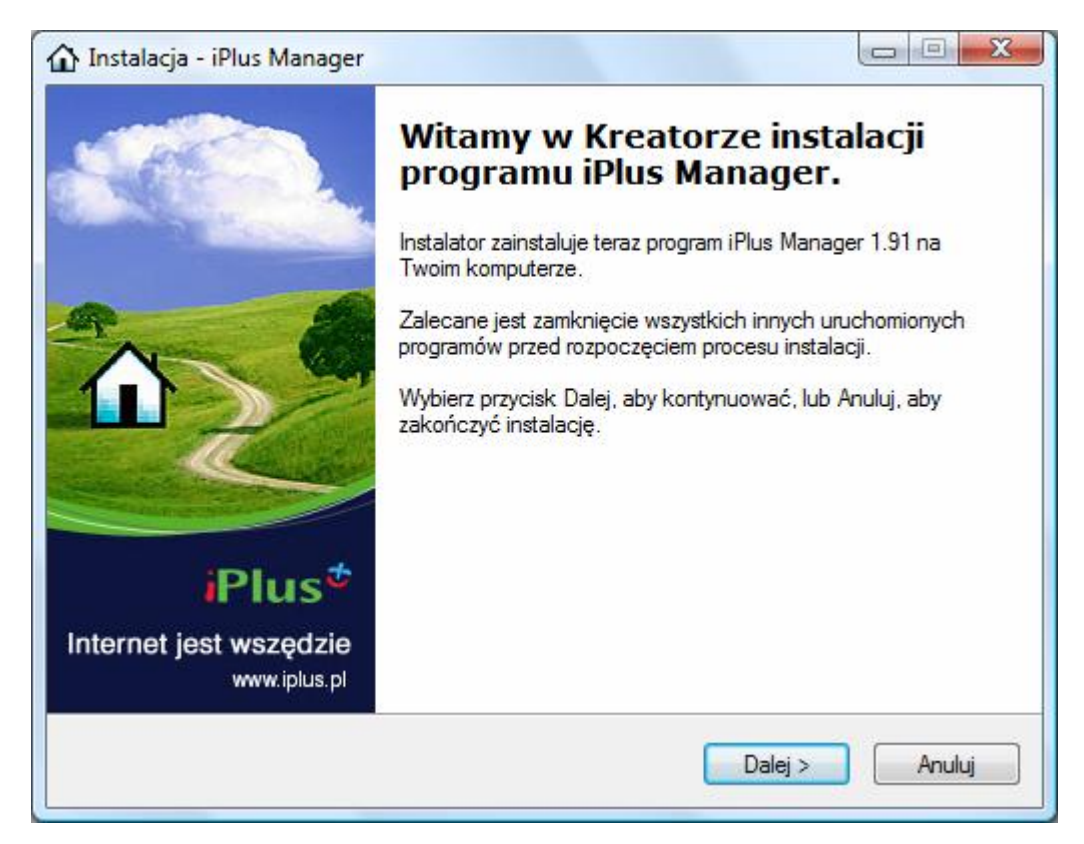

Na ekranie powitalnym należy kliknąć przycisk "Dalej".

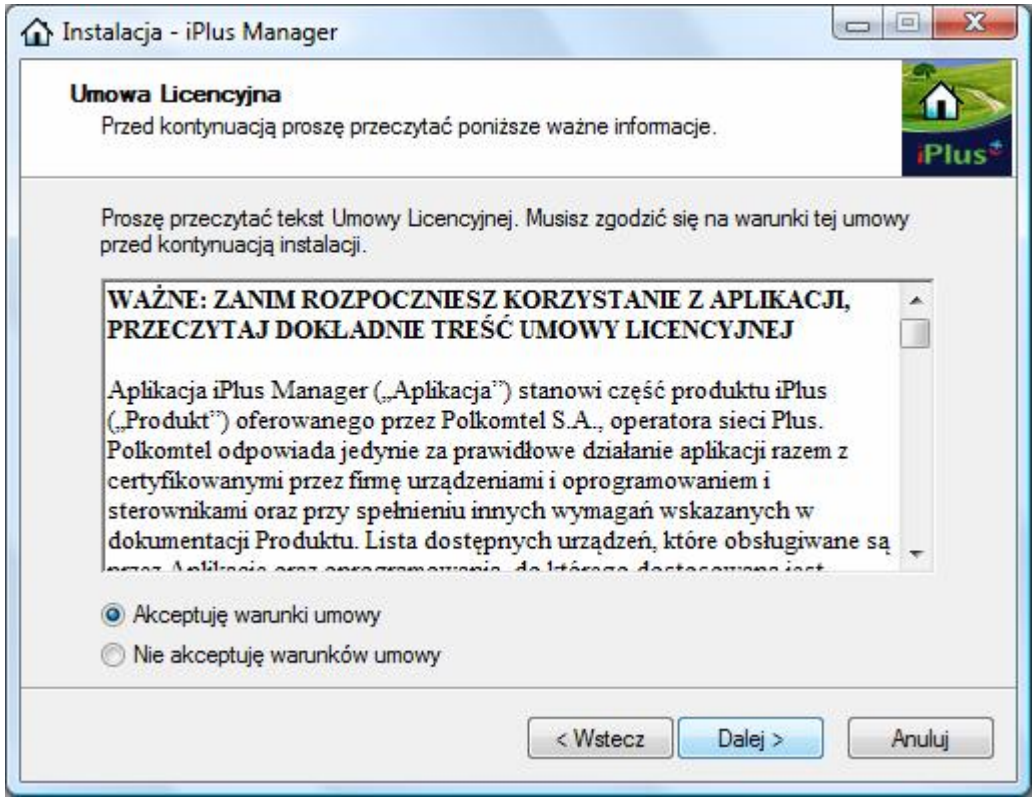

Należy przeczytać Umowę Licencyjną, a następnie zaznaczyć "**Akceptuję warunki umowy**" oraz kliknąć przycisk "Dalej".

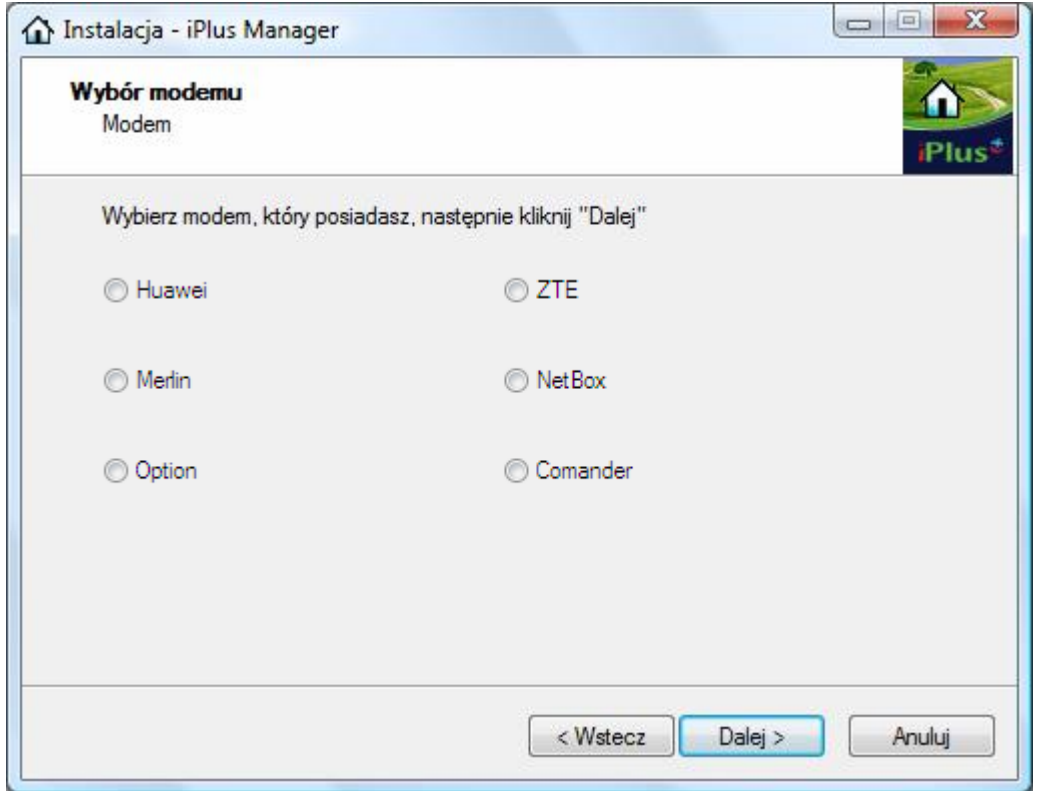

Należy wybrać typ modemu, jaki został zakupiony w ramach oferty iPlus, a następnie nacisnąć przycisk "Dalej".

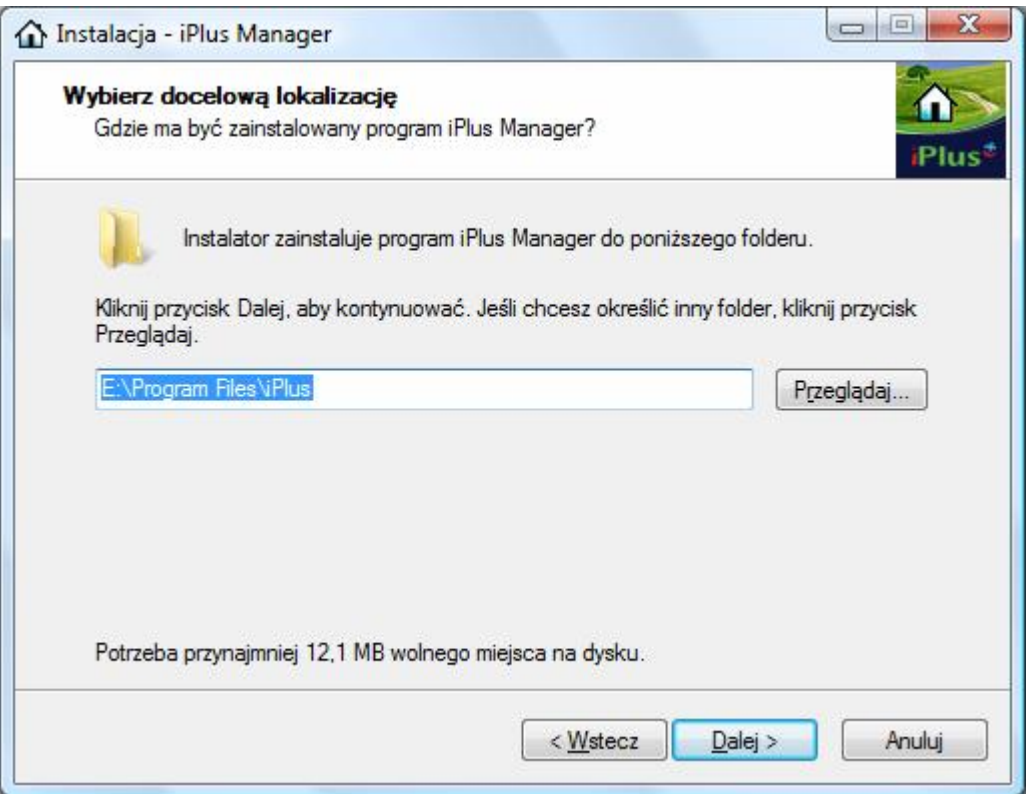

Aby zmienić domyślne miejsce na twardym dysku, gdzie będzie zainstalowane oprogramowanie iPlus Manager, należy skorzystać z opcji "Przeglądaj". W celu zatwierdzenia lokalizacji plików należy kliknąć "Dalej".

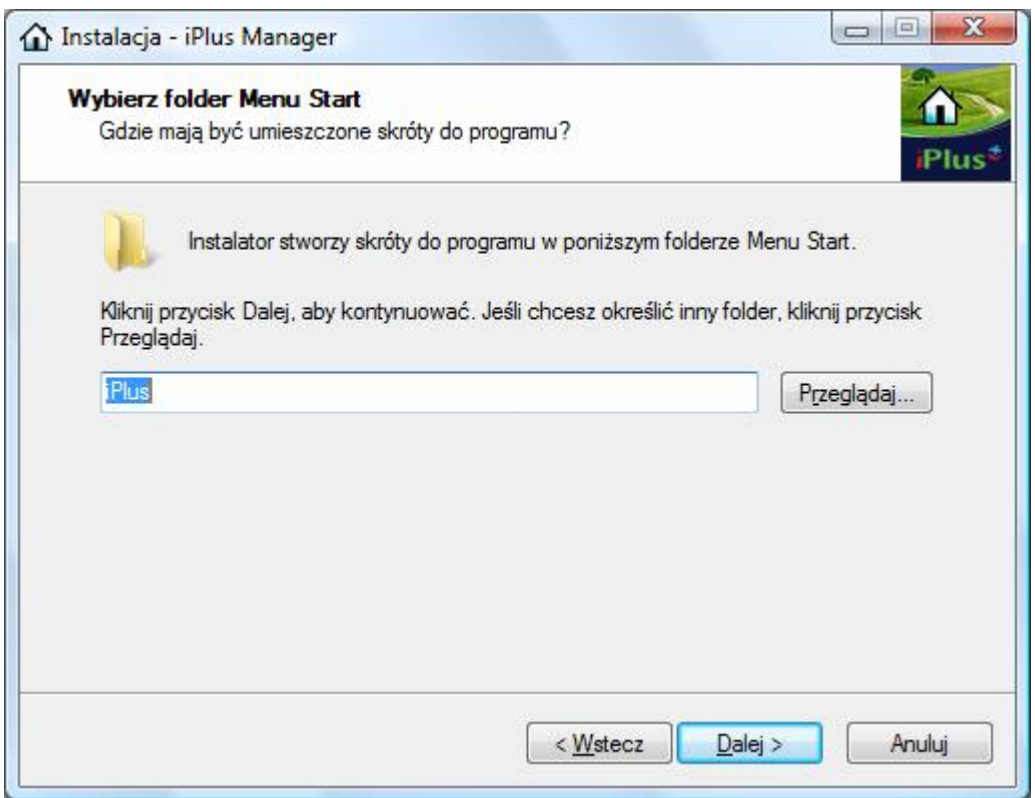

Można zmienić nazwę grupy dla iPlus w menu "Start" — w tym celu należy wpisać własną nazwę lub skorzystać z opcji "Przeglądaj". W celu zatwierdzenia nazwy grupy trzeba kliknąć "**Dalej**".

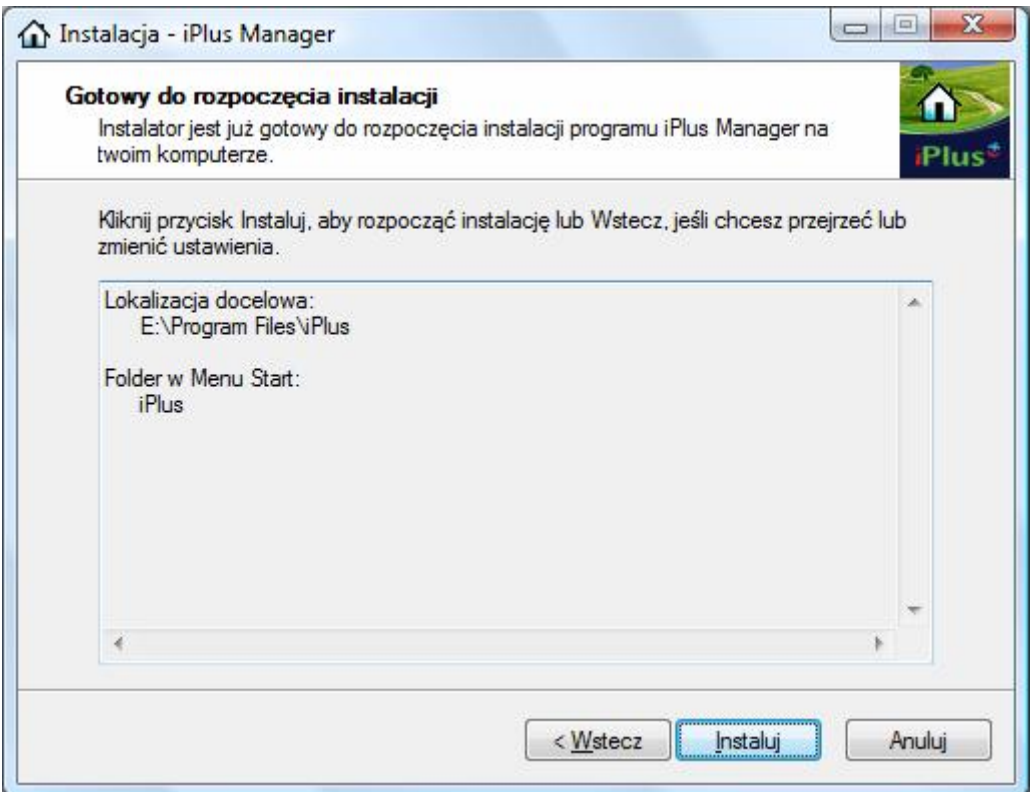

## Należy kliknąć "Instaluj".

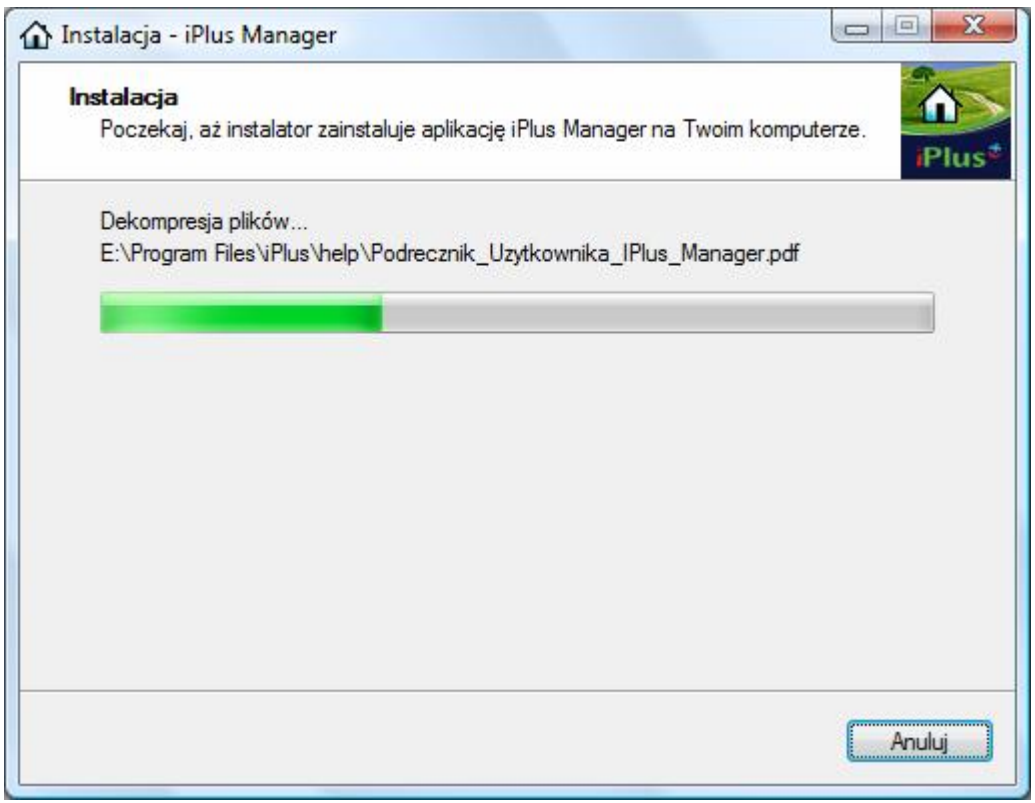

Instalator kopiuje niezbędne pliki na dysk twardy do wybranej lokalizacji oraz instaluje sterowniki.

Podczas instalacji sterowników dla modemów NetBox, NetBox 2, Comander, Comander 2 może kilkakrotnie pojawić się komunikat o tym, że system Windows Vista nie może zweryfikować wydawcy sterowników do modemu. Należy kliknąć "Zainstaluj **oprogramowanie sterownika mimo to"** oraz zezwolić na kontynuowanie instalacji tyle razy, ile razy pojawi się ten komunikat.

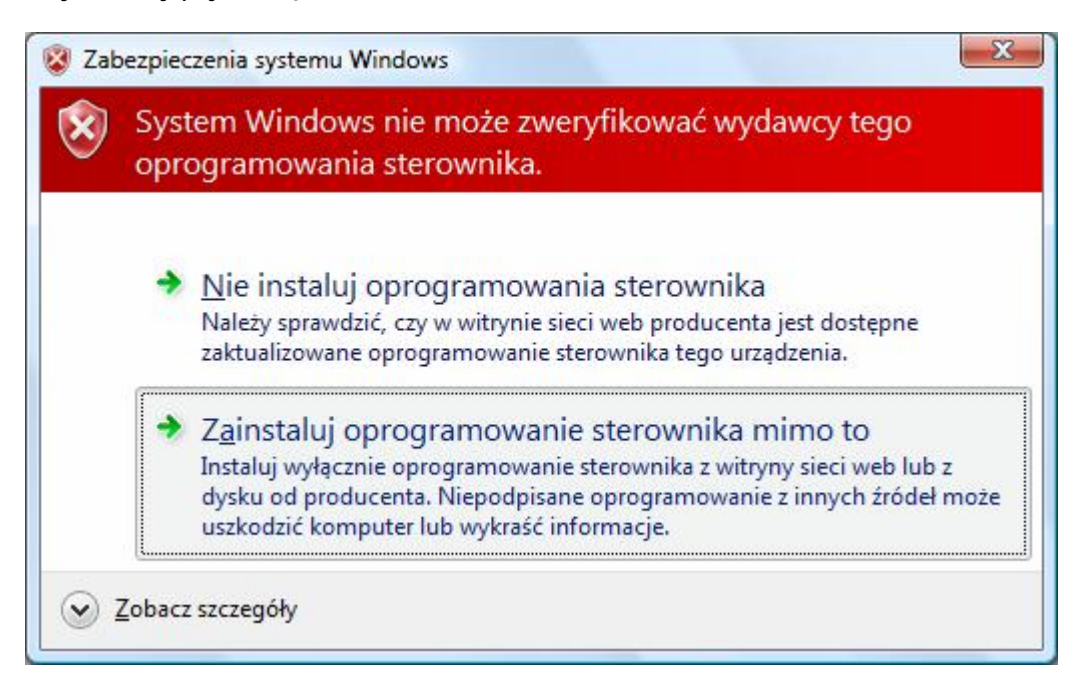

Po zainstalowaniu aplikacji iPlus Manager należy zrestartować komputer. Należy ponownie zalogować się na konto administratora. Po zalogowaniu użytkownika pojawia się komunikat o tym, że Windows zablokował uruchomienie pewnych programów startowych **(UWAGA: nie należy jeszcze podłączać modemu do komputera)**:

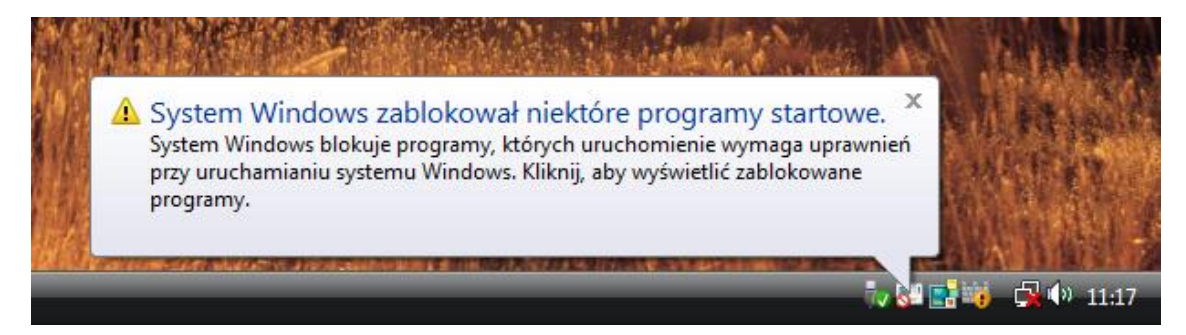

Należy odblokować program iPlusChecker:

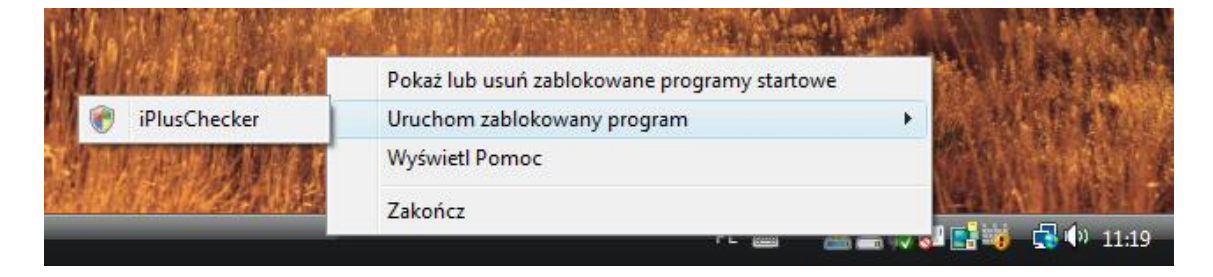

## **Uwagi**

- a. Jeśli program instalacyjny nie uruchomi się automatycznie, należy z menu Start wybrać polecenie Uruchom i wpisać "X:/setup.exe", gdzie X odpowiada literze oznaczającej napęd CD w komputerze.
- b. W czasie procedury instalacyjnej należy zapoznać się z tekstem umowy licencyjnej, która wyjaśnia zasady użytkowania oprogramowania dostarczonego wraz z iPlus.
- c. Należy postępować cały czas według poleceń programu instalacyjnego. Gwarantuje to prawidłowe przeprowadzenie procedury zainstalowania programu na komputerze.
- d. W czasie procedury instalacji można dokonać zmiany standardowej nazwy katalogu docelowego dla aplikacji iPlus Manager. Program instalacyjny założy także w menu Start/Programy odpowiednią grupę dla aplikacji. Utworzy on też ikonę na pulpicie, za pomocą której bez problemu będzie można uruchomić program do obsługi iPlus.
- e. W celu wykonywania aktualizacji aplikacji iPlus Manager na systemie Windows Vista, konieczne jest zalogowanie się na konto administratora. W przeciwnym razie wyświetlony zostanie następujący komunikat:

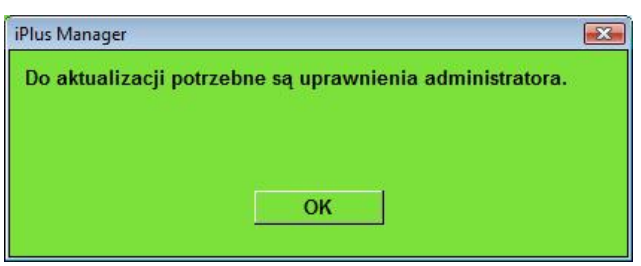